# **Site Assets and Library Items**

One of the many advantages of maintaining a site in DreamWeaver is that all the required graphics, colours, backgrounds, buttons, etc. can be used from the SITE panel at any time. These items are called the site's ASSETS. DreamWeaver allows you to separate the assets into groups to make them easier to use.

# The Assets Panel

Items stored in your site folder can be displayed using the ASSETS panel.

- 1 Load DreamWeaver 8 or close the current files.
- 2 Set the FILES panel to your TRAVELWISE site and open the INDEX.HTML page.

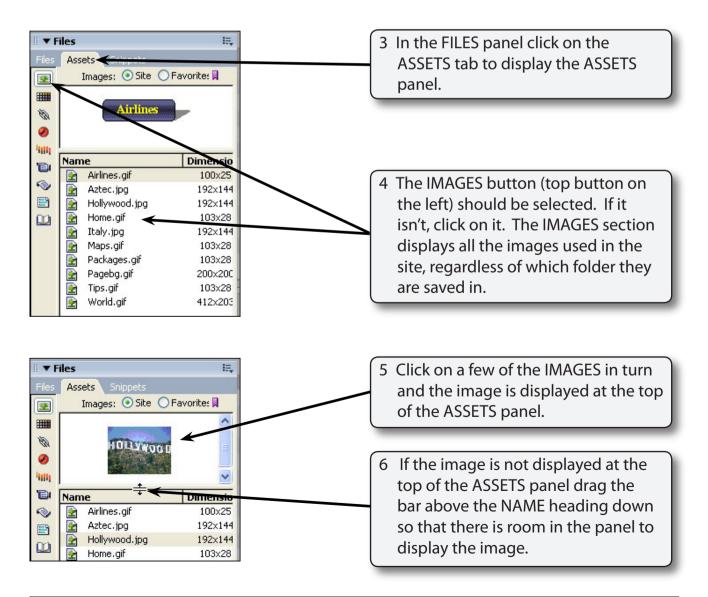

Chapter

6

7 The buttons at the left of the ASSETS panel separate the site into the different types of resources.

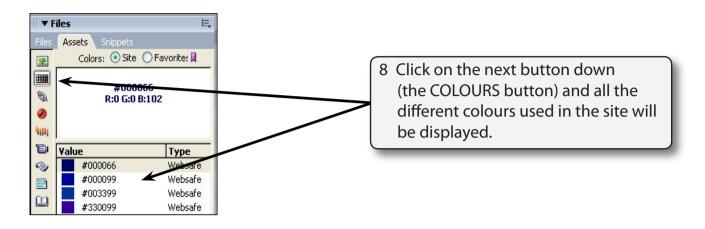

#### NOTE: The TYPE column indicates whether the colour is one of the 216 web safe colours that will display accurately on any browser or any computer platform.

9 The other buttons will display any URL links to other pages, Flash buttons or text that have been used, any Shockwave effects, movies, scripts, templates or library items. Some of these will be used in later chapters.

# Using the Assets Panel

The ASSETS panel will now be used to create another page about airline details. We can ensure that the text colours used are the same as those used on other pages as well as insert images as needed. The page has been prepared for you.

#### A Loading the Prepared Page

- 1 Display the FILE menu and select OPEN.
- 2 Access the DW8 SUPPORT FILES and open the CHAPTER 6 folder.
- 3 Open the AIRLINES.HTML file.

4 Save the page in your TRAVELWISE folder as:

Airlines Airlines.html (Windows system) (Macintosh system)

There is no need to UPDATE LINKS.

## **B** Applying Assets

| Airline Information |                        |                |                     |         | Acatt |         | Ofworte 2          |    |   |
|---------------------|------------------------|----------------|---------------------|---------|-------|---------|--------------------|----|---|
| Airline             | Destination            | Aircraft       | Flights<br>Per Week |         |       | R:153 G |                    |    |   |
| British Airway      | s Singapore, London    | Boeing 747-400 | 5                   |         | Value | 100066  | Type<br>Websafe    | ł. |   |
| Garuda              | Adelaide, Denparar     | Airbus A330    | 4                   |         |       | 1000099 | Websafe<br>Websafe |    |   |
| Question            | Melbourne, Los Angeles | Boeing 747-400 | 7                   |         | •     | 330093  | Websafe<br>Websafe |    |   |
| United              | Sydney, San Francisco  | Boeing 747-400 | 6                   |         |       | 566666  | websafe            |    |   |
|                     |                        |                | (                   | 2 Click |       |         | Websale            |    | • |

3 Click on the APPLY button at the base of the ASSETS panel to set the text to the red colour. This has ensured that the heading on this page is the same shade of red as the headings on the other pages.

NOTE: You can open previous pages, click on text you have set to a colour and check that colour in the PROPERTIES INSPECTOR. You can also open each page in the site and apply the same colour from the ASSETS panel to each heading.

| ode Spitt | Design Title: Ark | e briumation 🔤 🕁       | 19. 82. <b>6</b> .   C |          |   |    |                    |                    | order of the<br>ole table. |
|-----------|-------------------|------------------------|------------------------|----------|---|----|--------------------|--------------------|----------------------------|
|           | Airline           | Airline Info           | Algraft                | Flights  | _ |    | #0000<br>R.0 GO B  | 153                |                            |
| Ben       |                   | Segapore, London       | Borng 747 400          | Per Week |   | 50 | Value<br>#200066   | Type               |                            |
| Gan       | uda               | Adelaide, Denpasar     | Airbox A330            | 4        |   |    | #200099            | Websafe<br>Websafe |                            |
| Qast      | stad              | Melbourne, Los Angeles | B eng 747-400          | 7        |   | 8  | #330099            | Websafe<br>Websafe |                            |
| Unit      | ied .             | Sydney, San Francisco  | zioeing 747-400        | 6        |   |    | #560033<br>#566666 | Websafe<br>Websafe |                            |

6 Click on the APPLY button at the base of the ASSETS panel to set the text to that colour.

### C Adding a Background Image

| Page Properties                   |                                                                                                    | - # x + Tag Inspector                                                                                                    |
|-----------------------------------|----------------------------------------------------------------------------------------------------|----------------------------------------------------------------------------------------------------|
| Category                          | Appearance                                                                                                    | 1 Click in the white background then                                                                                                    |
| Trakiji Kooding<br>Trakiji Dinage | Badground mage: Branes<br>Bedground<br>Text: Vated Inia<br>Units: Active Inia<br>Left marges: Marger wath                                         | click on the PAGE PROPERTIES<br>button in the PROPERTIES<br>INSPECTOR to display the PAGE<br>PROPERTIES dialogue box.                                                                                                    |
| of fame s                         | Top margin: Margin height:<br>OK Cancel Ayr II<br>Style Name III CIS II / E E E III Link<br>Sole Name III III Link<br>Frage Homenium III III IIII | #330099     Website       #60003     Website       #66006     Website       #76000     Website       #76000     Website       #76000     Website       #76000     Website       #76000     Website       #76000     Website       #76000     Website       #7775 x 200     #(1 mer.)       #7775     Website       #7775     Website |

| Age Properties<br>Category<br>Appearance<br>Title/Encoding | Appearance<br>Background image: Images/Pagebg.of Browse | 2 Click on the BROWSE button next to the BACKGROUND IMAGE box.                                                      |
|------------------------------------------------------------|---------------------------------------------------------|----------------------------------------------------------------------------------------------------|
| Tracing Image                                              | Background:                                             | 3 Access your IMAGES folder within your<br>TRAVELWISE folder and double click<br>on the PAGEBG.GIF image to add its |
|                                                            | Top margin: Margin height:                              | path to the BACKGROUND IMAGE box.                                                                                   |
|                                                            |                                                         | 4 Select OK to place the background on the page.                                                                    |

# NOTE: You might like to set the text in the bottom 4 rows of the table to BOLD so that it is easier to read over the background.

#### D Inserting the World Image

The WORLD image will be inserted below the table from the ASSETS panel.

| -   | • 👒 🖾 🕹 🗉           | ) 🖾 • 😔 • 🖾 🖺 🖾        | ) 🗈 - 🗭               |                       | C35 Application                                         |
|-----|---------------------|------------------------|-----------------------|-----------------------|---------------------------------------------------------|
|     | Arlines htm*        |                        | - # x + Tag inspector |                       |                                                         |
| ode | Split Design Title: | Arites Information     | P. M. C. C.           | I. G.                 | Phys. Report 1                                          |
|     |                     | Airline Info           | rmation               |                       | ()) Colors: ⊙Ste ○ Fevorite: 2<br>#0000000<br>%0 Gd 8x0 |
|     | Airline             | Destination            | Aircraft              | Flights<br>Per Week   | 1 Position the cursor at the blank line                 |
|     | Bonish Airways      | Singapore, London      | Boring 747-400        | 5                     |                                                         |
|     | Garada              | Adelaide, Desparar     | Airbus A330           |                       | under the table.                                        |
|     | Quattan             | Melbourne, Los Angeles | Boring 747-400        | -                     | and account websafe                                     |
|     | United              | Sydney, San Francisco  | Boring 147 400        | Personan and a second | 0 #330099 Webcale<br>#563033 Webcale                    |